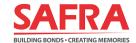

### **SAFRA FAMILY SCHEME**

Guide to Signing-Up / Renewing Dependent Members on the **SAFRA app** 

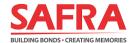

### Steps to Sign-Up/ Renew Dependent Members on the SAFRA app

| Step 1: Update Marital Status to Married                                                                                                    | 3 |
|----------------------------------------------------------------------------------------------------|---|
| Step 2: Create new Dependent Profiles                                                                                                    | 5 |
| <b>Step 3a:</b> Sign-Up / Renew 1 <sup>st</sup> paying Dependent member (and subsequent Dependent concurrently) under the SAFRA Family Scheme                                         |   |
| <b>Step 3b:</b> Add 2 <sup>nd</sup> and subsequent Dependent members to the SAFRA Family Scheme wisigning-up / renewing Principal and/or 1 <sup>st</sup> paying Dependent memberships |   |

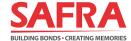

#### **Step 1: Update Marital Status to Married**

1. Login to the SAFRA app and select the "My Profile" icon at the bottom of the page.

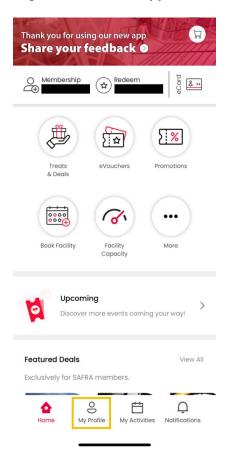

2. Under the "Manage Profile" page, select "Edit Personal Info", located under your name.

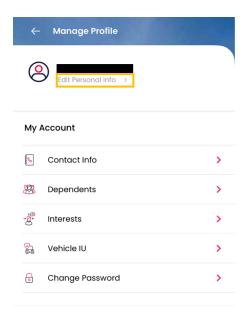

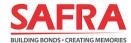

3. Click on "Marital Status", select "Married" from the list and click "SAVE". You have successfully updated your marital status.

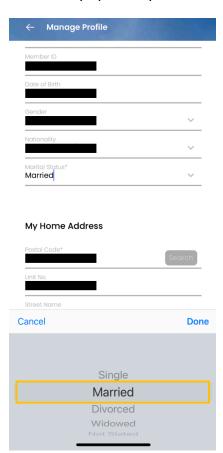

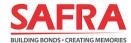

#### **Step 2: Creating new Dependent Profiles**

1. Login to the SAFRA app and select "My Profile" at the bottom of the page.

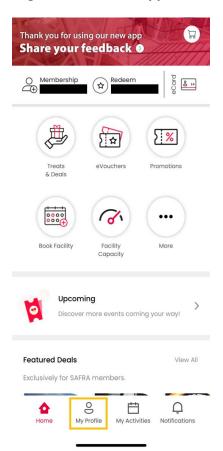

2. Under the "Manage Profile" page, select the "Dependents" tab. Click on "+ Add New" and proceed to the next page.

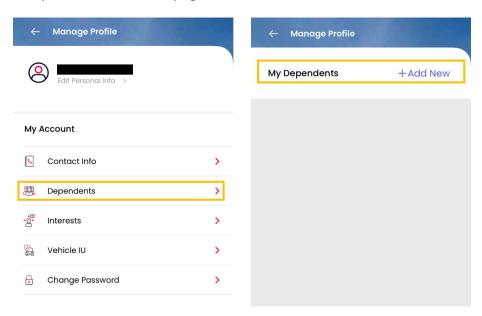

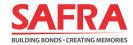

- 3. Fill in your Dependent's information accordingly and click **"SAVE".** You have successfully added a Dependent to your account.
  - A minimum age of 5 years old is required for Child Dependents to be added to your SAFRA Family Scheme. Membership validity will cease for Child Dependents once they turn 21 years old.

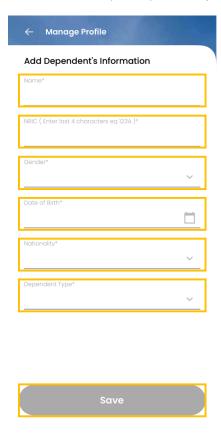

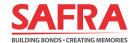

## Step 3a: Sign-Up/ Renew 1<sup>st</sup> paying Dependent member (and subsequent Dependents concurrently) under the SAFRA Family Scheme

1. Login to the SAFRA app and select "Membership" at the top of the page.

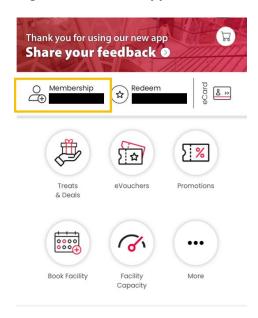

- 2. Select your <u>preferred membership tenure</u> by clicking on "Renew" button under "DEPENDENT SFS SCHEME".
  - A minimum of a 2-year membership for your 1<sup>st</sup> paying Dependent is required. Your 2<sup>nd</sup> and subsequent Dependents will have the same membership validity as your 1<sup>st</sup> paying Dependent unless the child dependent reaches a max. age limit of 21 years old.
  - If you wish to sign up for your 1<sup>st</sup> Dependent with a longer membership term, you may have to renew your Principal membership concurrently.
  - The expiry date of the SFS Scheme will not exceed that of the Principal membership.

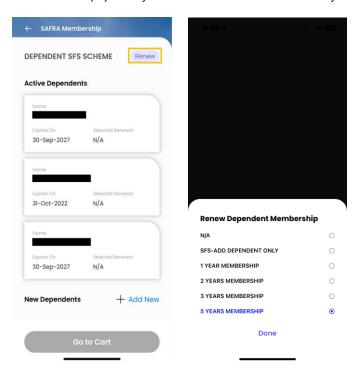

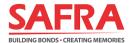

- 3. Once you have completed your selection(s), the list of Dependent members signed-up / renewed and their membership validity periods will be reflected accordingly under their names. Click "Go to Cart" and proceed to the next step.
  - The Child Dependent's membership validity will cease once they turn 21 years old.

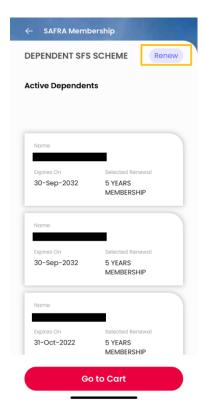

4. Review your Dependent Membership sign-up / renewal selections and proceed after confirmation by clicking "Review Payment".

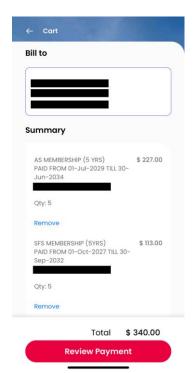

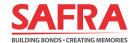

- 5. Under "Checkout" page, kindly take note of the following sections:
  - Review your details under "Bill to" and the summary of the membership.
  - Select the promo code (if any) under the "Enter promo code" and click on "Apply" to view the updated price.
  - **Acknowledge the checkboxes** for the Marketing Consent, Personal Data and Terms & Conditions.

Finally, click on "Make Payment" to proceed with payment to complete the membership transaction.

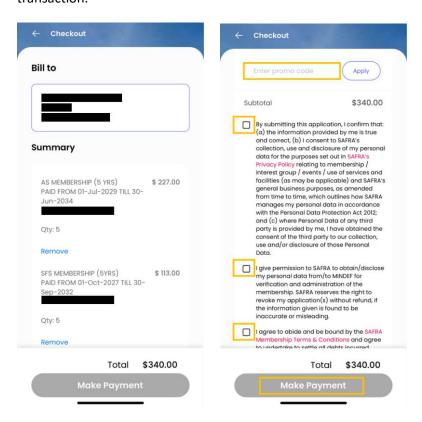

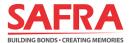

# Step 3b: Adding 2<sup>nd</sup> and subsequent Dependent members to the SAFRA Family Scheme <u>without</u> signing-up/renewing Principal and/or 1<sup>st</sup> paying Dependent membership

1. Login to the SAFRA app and select "Membership" at the top of the page.

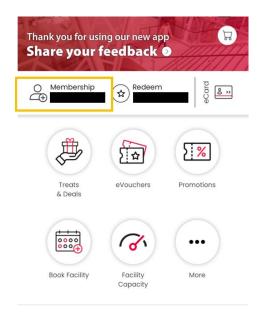

- 2. Click on "Renew" button under "DEPENDENT SFS SCHEME" and select "SFS-ADD DEPENDENT ONLY".
  - If you have not added the  $2^{nd}$  and subsequent Dependent members, kindly refer to <u>Step 2</u> of this guide.

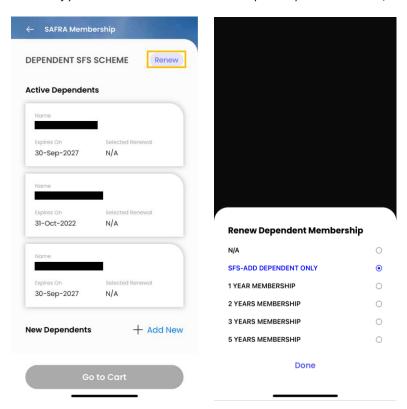

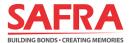

3. Select the Inactive Dependent(s) checkbox to add them to the SFS Scheme and click "Done".

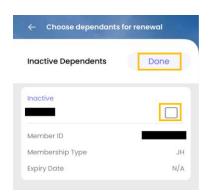

4. Once you have completed your selection(s), the list of Dependent members to be added to your SFS Scheme and their membership validity periods will be reflected accordingly under "New Dependents".

Click "Go to Cart" and proceed to the next page for review.

• Your 2<sup>nd</sup> and subsequent Dependents will have the same membership validity as your 1<sup>st</sup> paying Dependent unless the child dependent reaches max. age limit of 21 years old.

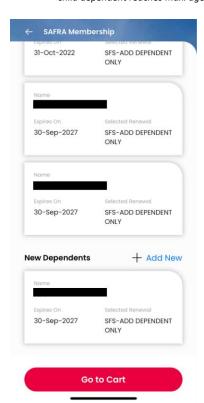

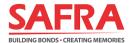

- 5. Review your dependent membership sign-up / renewal selections and proceed by clicking "Review Payment".
  - A one-time admin fee of \$10 each is required for registration of the 2<sup>nd</sup> and subsequent SAFRA Dependent members within each family. This admin fee will be waived till 31 Mar 2023.

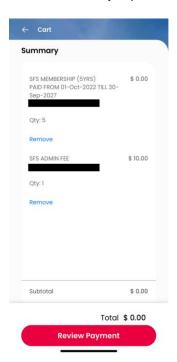

- 6. Under "Checkout" page, kindly take note of the following sections:
  - **Review** your details under "Bill to" and the summary of the membership.
  - Select the promo code (if any) under the "Enter promo code" and click on "Apply" to view the updated price.
  - **Acknowledge the checkboxes** for the Marketing Consent, Personal Data and Terms & Conditions.

Finally, click on "Make Payment" to proceed with payment to complete the membership add-ons.

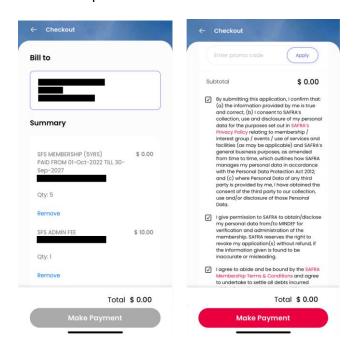